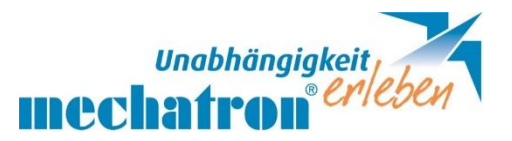

# **Schulsoftware für inklusiven Unterricht**

# **MULTITEXT**

MULTITEXT ist eine universelle Schulsoftware für Menschen mit Behinderung zum Schreiben, Rechnen, Zeichnen und zur Kommunikation bis Maturaniveau. Die Funktionen sind individuell einstellbar und die Bedienung erfolgt über Tastatur und Maus. Spezielle Tastaturen und Eingabehilfen mit nur einem Finger und eine Sprachausgabe sind möglich. Optionale Bedienung über Augensteuerung bei Multitext über die Communicatortastatur oder über Computer Control (-Toplösung für Bedienung über Augensteuerung).

Demoversionen auf Homepage (alle Funktionen aktiv, aber nur 5 Absätze möglich und Zahlenraum beschränkt).

[www.hindelang-software.de](http://www.hindelang-software.de/)

Multitext kann auch auf TABLETS verwendet werden (Windows 10, i5P Prozessor, 8 MB RAM, 1920x1200 Auflösung, Textvergrößerung von Windows < =150%, externe Maus und Tastatur)

MULTItext zum Schreiben und Rechnen.

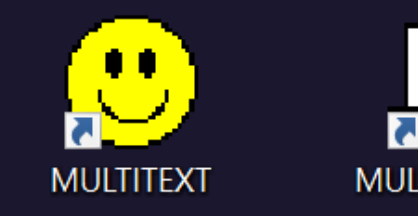

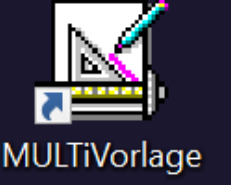

MULTIVorlage zum Zeichnen und Bearbeiten von Vorlagen.

MULTiVorlage kann selbstständig oder aus der Standardoberfläche von MULTITEXT gestartet werden. Von MULTiVorlage kann auch in die Standardoberfläche MULTITEXT gewechselt werden. Einstellungen werden für beide Oberflächen übernommen, MULTITEXT und MULTiVorlage müssen aber jeweils für sich beendet werden.

Bei Anschaffung einer EINZELLIZENZ dürfen alle Lehrer und Therapeuten, die mit dem Schüler arbeiten, die Software ebenso verwenden.

Bei einer HAUSVERSION wird die gesamte Institution mit Multitext ausgestattet. Für den Gebrauch zu Hause wird außerdem eine zusätzliche Einzellizenz benötigt.

Multitext gibt es in verschiedenen Ausführungen:

- Extra Sprache (Loquendo) gute flüssige Sprache (gratis dabei die Computerstimme)
- Optional mit Bildschirmtastatur Altus Pro
- Laufend Updates (ab 2tem Jahr kostenpflichtig) bei Versionen älter als 4 Jahre, empfiehlt es sich die neuere Version zu kaufen

Die zuständige Stelle in Österreich für die Bestellung von Multitextschulvorlagen für **Privatpersonen und Landesschulen** ist der Verein **BookAccess**.

Bei **Bundesschulen** liegt die Zuständigkeit in der **Lehrmittelzentrale**

### Infos in den Einstellungen und der Handhabung

- 1. **F1 Hilfe** (**?** oben in der Leiste)
	- Sollte keine Maus bedienen werden können, sind alle Kurzbefehle aufgelistet
	- Das Benutzerhandbuch ist ebenfalls hier zu finden, darin eine Auflistung der Schulbuchverlage (Firma Hindelang würde mit anderen Verlagen auch in Kontakt treten)
	- Videos zur Bedienung können hergezeigt werden

#### **In Hilfe Benutzerprofil einstellen**

- o Anhaken mit Tastatur, oder Tastatur und Maus und Einfingereingabe
- o Lexika sperren: würde sonst Wörter von Nutzer speichern (ungünstig bei schlechtem Rechtschreiber)

#### 2. **Einstellungen**

- In Ansicht: Menü + Symbolleiste einrichten: Symbole, die ich anklicke, fallen raus und können gegen andere ausgetauscht werden
- Textfeld: Linien einfügen
- In Optionen: Bildschirmtastatur ein Multitext startet minimiert

#### 3. **Sprache**

Lautstärke 100% einstellen und am PC (rechts unten am Bildschirm Lautstärke variieren.)

#### 4. **Nutzer anlegen**

Sinnvoll, wenn 1 Gerät von mehreren Multitextnutzern verwendet wird.

#### 5. **Hilfreiche Feineinstellungen in Optionen**

- *B-Tastatur:*
	- o Alt Gr. Taste mit Rastfunktion (muss für Sonderzeichen davor gedrückt, aber nicht gehalten werden.)
	- o Tastaturansprechzeit und Tastaturwiederholung können festgelegt werden.
- *C-Rechenvorgabe:*
	- o Aufgabenblock erstellen: Rechenübungsbeispiele werden rasch erstellt:

#### **Für Multiplikationen gemischt in verschiedenen Malreihen** (NICHT 1x1 wählen!)

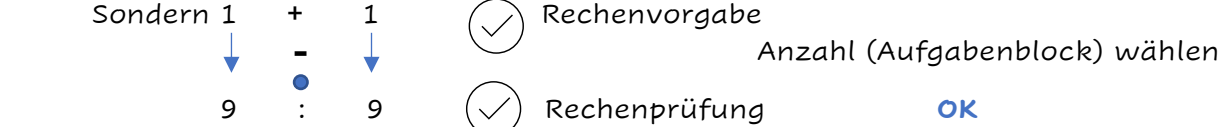

In der oberen Leiste auf **1 + 1 = /** Übungsbeispiele werden eingefügt

Im Rechenfeld Schreibrichtung mit in oberer Leiste oder F3 wechseln

Info: mehrzeilig können nur unterei[nander N](https://en.wikipedia.org/wiki/File:Arrow_east.svg)ICHT nebeneinander angeführt werden. Aufgabenblock ist bei mehrzeilig ebenfalls nicht möglich (es wird nur 1 Rechenaufgabe gestellt).

- *D-Sonstiges:*
	- o Option beim Beenden speichern einstellen
	- o Beim Speichern werden Vorschläge von Schreibweisen geboten
	- o Standartdialogfelder ve[rwende](https://creativecommons.org/licenses/by-sa/3.0/)n nur Windowsordner werden angezeigt, oder besser alle 3 Optio[nen](https://creativecommons.org/licenses/by-sa/3.0/) beim Speichern anhaken
	- o Passwort für Rechtschreibprüfung und Taschenrechner festlegen
- *G-Textfeld:*
	- o Sonderzeichen
	- o Letzte Datei beim Speichern öffnen
- *H-Rechenfeld:*
	- o Schrift- und Kästchengröße festlegen
	- o . anhaken, so wird das Mal Rechenzeichen als Punkt angezeigt
	- o , . anhaken, dann wird es nicht in ein separates Kästchen geschrieben
	- o Beim Dividieren, ohne Zwischenlösungen Haken wegnehmen (Siehe hinten angefügt: \*Dividieren in Österreich)
	- o 10er Mengendarstellung, statt Würfelansicht Haken wegnehmen
- *J- Seite einrichten:*
	- o Eine Emailadresse, an die meist gesendet wird, kann voreingegeben werden. Mit ; sind auch mehrere Eingaben von Mailadressen möglich.

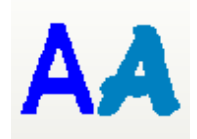

Schriftartenkurzwahl: 4 Schriftarten in unterschiedlicher Größe und Farbe können festgelegt werden. Bei einer Seite mit Textfeldlinien ist dies nicht möglich, wegen der voreingestellten Schriftgröße für die Zeilenhöhe.

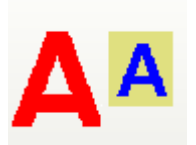

In diesem Feld kann mit der Taste "Alt" zwischen Hintergrundfarbe und Textfarbe zum Einstellen gewechselt werden.

M – Markieren; Ü- Überschreiben

DE – Sprachen einstellen

<> – Größe der Bildschirmansicht einstellen

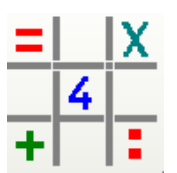

Öffnet Seite zum Rechnen

Im Multitextprogramm kann die Schreibrichtung von links nach rechts + von rechts nach links eingestellt werden (beim Rechnen sinnvoll).

H

In "Einfügen" kann ich Textfelder einfügen, so wird nicht nur 1 Buchstabe in die Kästchen geschrieben. Oder eine Tabelle einfügen, dann stören die Kästchen nicht (=übersichtlicher). Die Tabulatortaste im Rechenfeld geht automatisch runter. Bei Rechenprüfung funktionieren nur die 4 Grundrechnungsarten und der Cursor muss im Ergebnis stehen.

Bei Verwendung des **Taschenrechners:** Die Rechnung wird direkt im Rechner geschrieben und bei Klicken des linken unteren Feldes im Rechner auch gleich am Aufgabenblatt übernommen.

#### **Info: Taschenrechner wieder aktivieren**

Taschenrechner sperren gibt es in zwei Optionen zum Einstellen. In *D-Sonstiges* mit Passwort zum Sperren und in Option <u>H-Rechenfeld</u> auch nochmal, allerdings hier mit  $\langle \rangle$ zum Aktivieren.

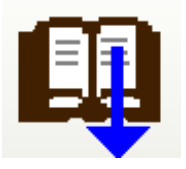

Sätze können hier abgespeichert werden und stehen rasch zur Verfügung.

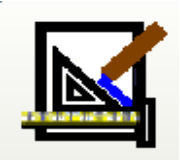

# **MULTiVorlage**

**F5** *Aus Dateivorlagen auswählen, oder Vorlagen einscannen direkt über (Anzeige linke Leiste) Scanner*

In Vorlagen Motive einfärben: für genaueres Ergebnis **die Bildeigenschaften** bearbeiten.

- Bei Beispielvorlagen "Standartfeld":
	- o bei Einfügen der Textfelder auf Linien mit Strg und linker Maustaste mit Kreuzmitte auf Linie.
	- o bei Einfügen in Textfelder mit Strg und linker Maustaste mit Kreuzmitte in linkes oberes Eck.

**Farbeinstellung bei aktiven Bearbeitungsfeldern** (Voreinstellung gelb)- Farbumstellung ist möglich unter Optionen Tafel Text-/ Rechenfeld / Markierung aktives Feld

• **F6** (Anzeige linke Leiste) z.B. Einkreisen auswählen, Farbe wählen

Beispielsweise bei Suchworträtsel farblich markieren:

Mausposition auf Linienbeginn mit Linksklick festmachen / nach Linienende ziehen / mit Linksklick bestätigen!

- Winkelmessungen und Koordinatensysteme können in dem Programm dargestellt werden.
- Notenblätter: Mit Strg. gedrückt halten und Pfeil nach oben oder unten, kann die Tonhöhe und zu den Seiten die Notenwerte verändert werden.
- Für automatische Korrekturanzeige die mfv (Datei Vorlage) fertig ausfüllen und in mff (Datei fertig) speichern.

Mit der Tabulatortaste zum nächsten Feld springen und mit Retourtaste wieder zurück.

#### **Synchronisieren**

Doc und docx Dateien können geöffnet werden. Stick muss am PC und Augensteuerungscomputer immer an gleicher Stelle (gleiches Laufwerk) angesteckt werden!! Es synchronisiert nur Verzeichnisse F2 F3,…. . Sie können an unterschiedlichen Computern verschieden benannt sein (z.B. bei mehreren Nutzern bei Hausübungsabgaben). Über Kurzbefehle F2, F3,… gelangt man rasch zu gewünschten Speicherordnern.

#### Einstellungen für Synchronisation:

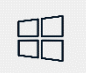

Computerverwaltung eingeben / Datenverwaltung / Stick einstecken – immer am gleichen USB-Slot und Laufwerksbuchstabe ändern (z.B: "J"). Verzeichnisse müssen an beiden Computern im Multitext gleich angelegt sein

 (F2- F10) – In Multitext auf Optionen / Synchronisieren / Laufwerk auswählen (Achtung: dann wird 1x nach importieren und 1x nach exportieren gefragt)

Beispiel für mehrere Speicherordner:

Ordner

 $F<sub>4</sub>$ 

F2 Mathe F2 Schulübung F3 Deutsch F3 Hausübung

Unterordner werden automatisch in

F11 Schnellzugriff auf z.B. Beispiele einstellen F12 Schnellzugriff auf z.B. Stick einstellen

**Schnellzugriffe** aus Multitext **in den Verzeichnissen F11 und F12** auf Datein vom PC, oder Stick mit Taste STRG und F11 oder F12 anlegen (ist auch möglich mit Taste STRG und Linksklick auf Verzeichnis).

**Zusatzinfo:** Erstellte Dateien im WORKSHEET CRAFTER (ein gerne verwendetes Programm zum

# **Seitenvorlagen fertig als PDF versenden**

Aufgaben zum Abgeben können direkt aus Multitext ausgedruckt werden, oder auch in eine PDF zum Versenden per Email umgewandelt werden.

Vorlagen aus den Büchern als PDF abspeichern:

Öffnen Sie die gewünschte Seite in Multitextvorlage / klicken Sie auf DATEI / PDF EXPORT und wählen einen Speicherort aus den linken Windowsordnern.

Diese Datei können Sie als Email versenden - als PDF kann diese dann von jedem geöffnet werden!

Außerdem besteht die Möglichkeit, dass die Lehrer, die mit Schüler arbeiten, sich Multitext kostenfrei mit der Installations-CD auf ihre PC`s laden. Dann bräuchten sie nur mehr Synchronisieren. Dafür würde ich vielleicht aber mit den Lehrern auch eine Einschulung für Multitext empfehlen.

# **\*Dividieren wie in Österreich**

Nur den Bogen über den ersten Ziffern kann nicht angefügt werden.

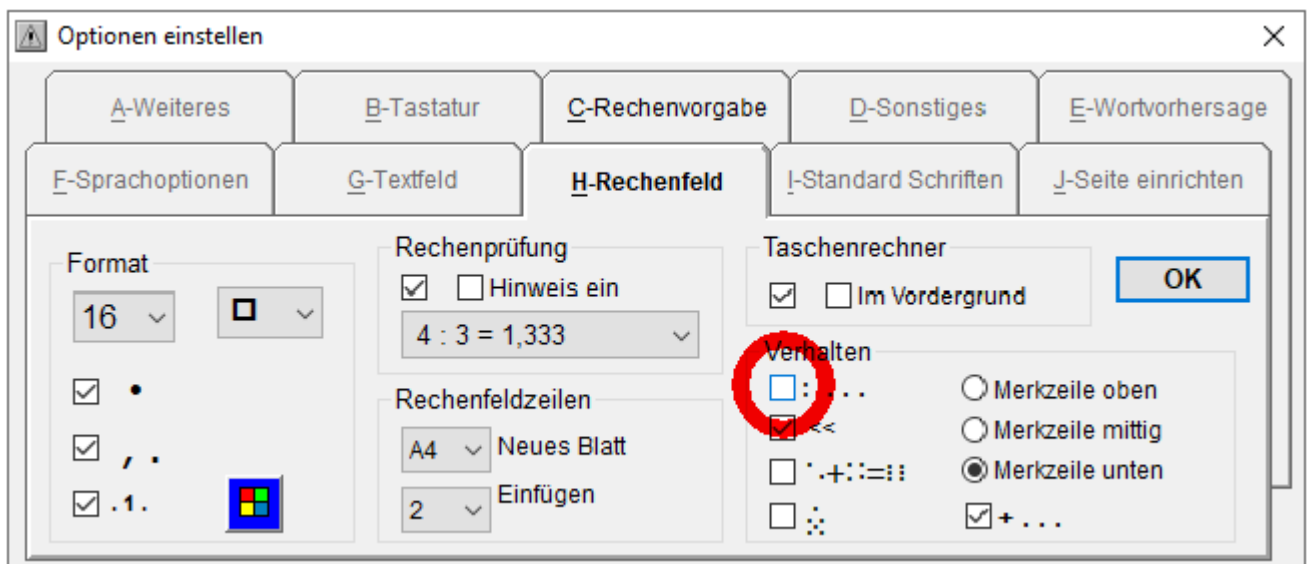

### **\*\*Bestellung von Schulbuchvorlagen**

Grundsätzlich wendet sich die Schule an seinen Verlag, dieser stellt die gewünschten Schulbuchvorlagen digital bzw. als pdf zur Verfügung. Der Verlag wendet sich direkt an die Firma Hindelang für Multitextvorlagen.

Der **Verein Bookaccess** kann dabei unterstützen: Kontakt: Herr Ing. Magj. Reinhard Ruemer Tel: 043 732273070

[reinhard.ruemer@bookaccess.at](mailto:reinhard.ruemer@bookaccess.at)

Folgende Angaben werden benötigt: - Name und Anschrift Mailadresse Name des Kindes Titel, Verlag und ISBN des gewünschten Schulbuches Behindertenausweis, oder Attest Der Verein BookAccess schickt daraufhin ein Schreiben zur Bestätigung der Verwendung ausschließlich für persönliche Zwecke und keine Weitergabe an Dritte, welches unterzeichnet retourniert werden muss.

#### **\*\*\*Importieren von zur Verfügung gestellten Schulbüchern**

Multitextvorlagen werden als Download Zipdatei zur Verfügung gestellt – öffnen (=entpacken), die Seiten markieren und in Windows: Dokumente / Multitext und in den gewünschten Ordner kopieren. Bei mehreren Büchern für einen Ordner: Davor einen Unterordner mit Namen des Buches, bspw. "Sprachbuch" oder "Übungsbuch" etc. anlegen).

Wenn beim Öffnen über Multitext Vorlagen die gewünschte Datei z.B. "Sprachbuch" im Windowsordner angeklickt wird, zeigt es im Multitext ein Feld mit "Seite ?" an - so kann schnell eine Seite ausgewählt werden: z.B. "17 und Taste Enter".

#### Guter Support, bemüht und rasch erreichbar!

HINDELANG Software Anton-Bruckner-Str. 1 87616 Marktoberdorf

Tel.: + 49 (0) 8342 98778 Fax: + 49 (0) 8342 98 779 E-Mail: info@hindelang-software.de Web: www.hindelang-software.de